# **Radio Button**

## <span id="page-0-0"></span>The Element Radio Button

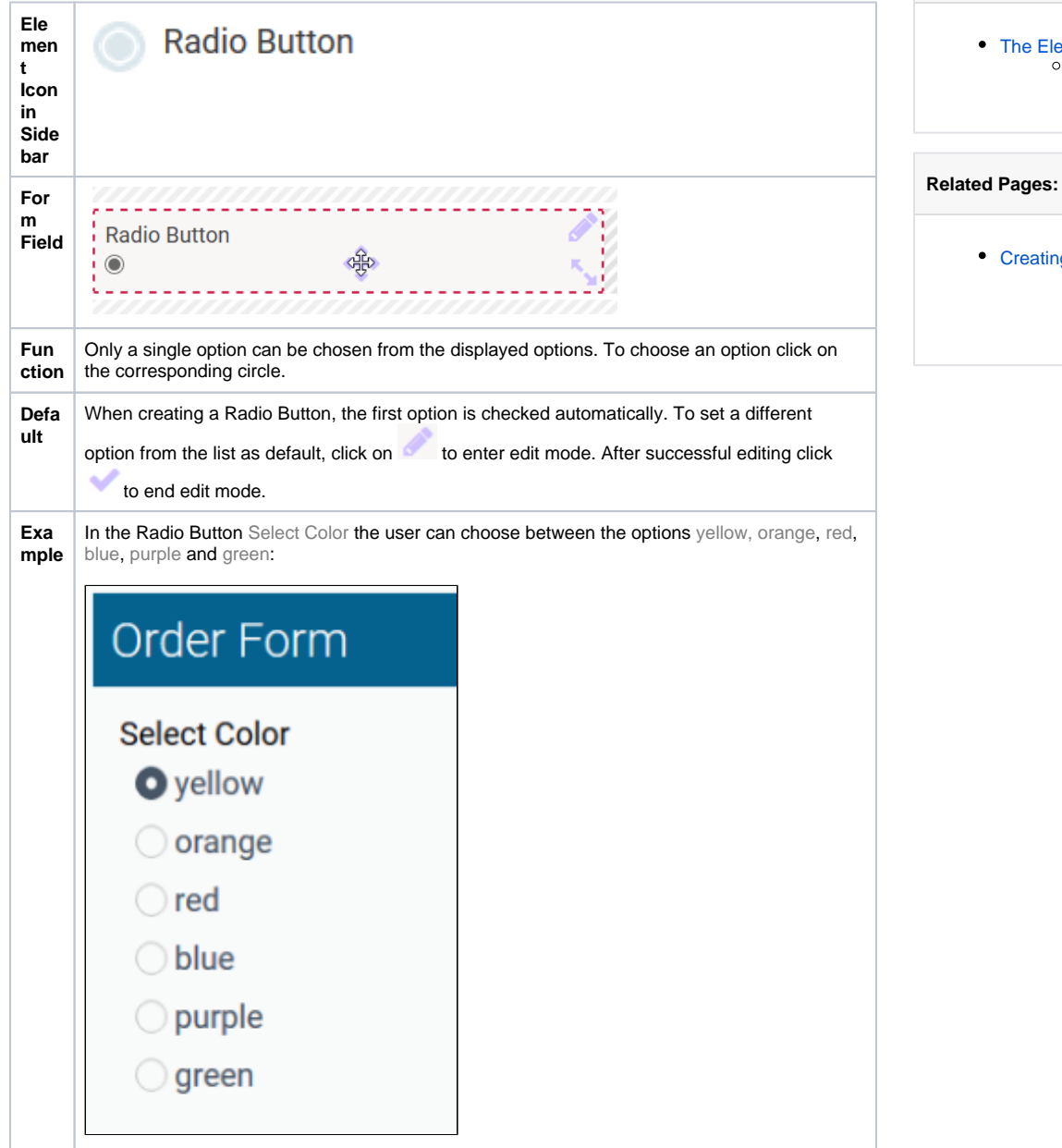

**On this Page:**

[The Element Radio Button](#page-0-0) **Configuration [Options](#page-0-1)** 

> [Possible](https://doc.scheer-pas.com/display/BPAASEN/Possible+Values%3A+Value+and+Label)  [Values: Value](https://doc.scheer-pas.com/display/BPAASEN/Possible+Values%3A+Value+and+Label)  [and Label](https://doc.scheer-pas.com/display/BPAASEN/Possible+Values%3A+Value+and+Label)

[Creating Forms](https://doc.scheer-pas.com/display/BPAASEN/Creating+Forms)

### <span id="page-0-1"></span>Configuration Options

The form element may be edited via the **Edit Sidebar**.

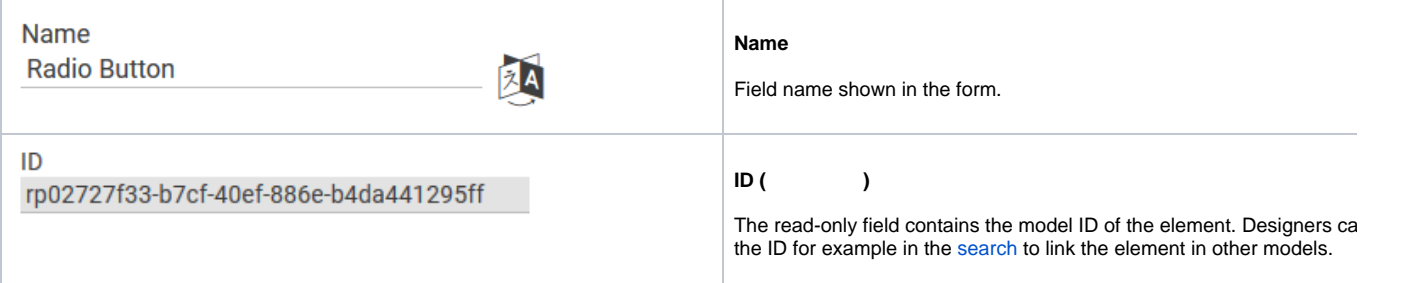

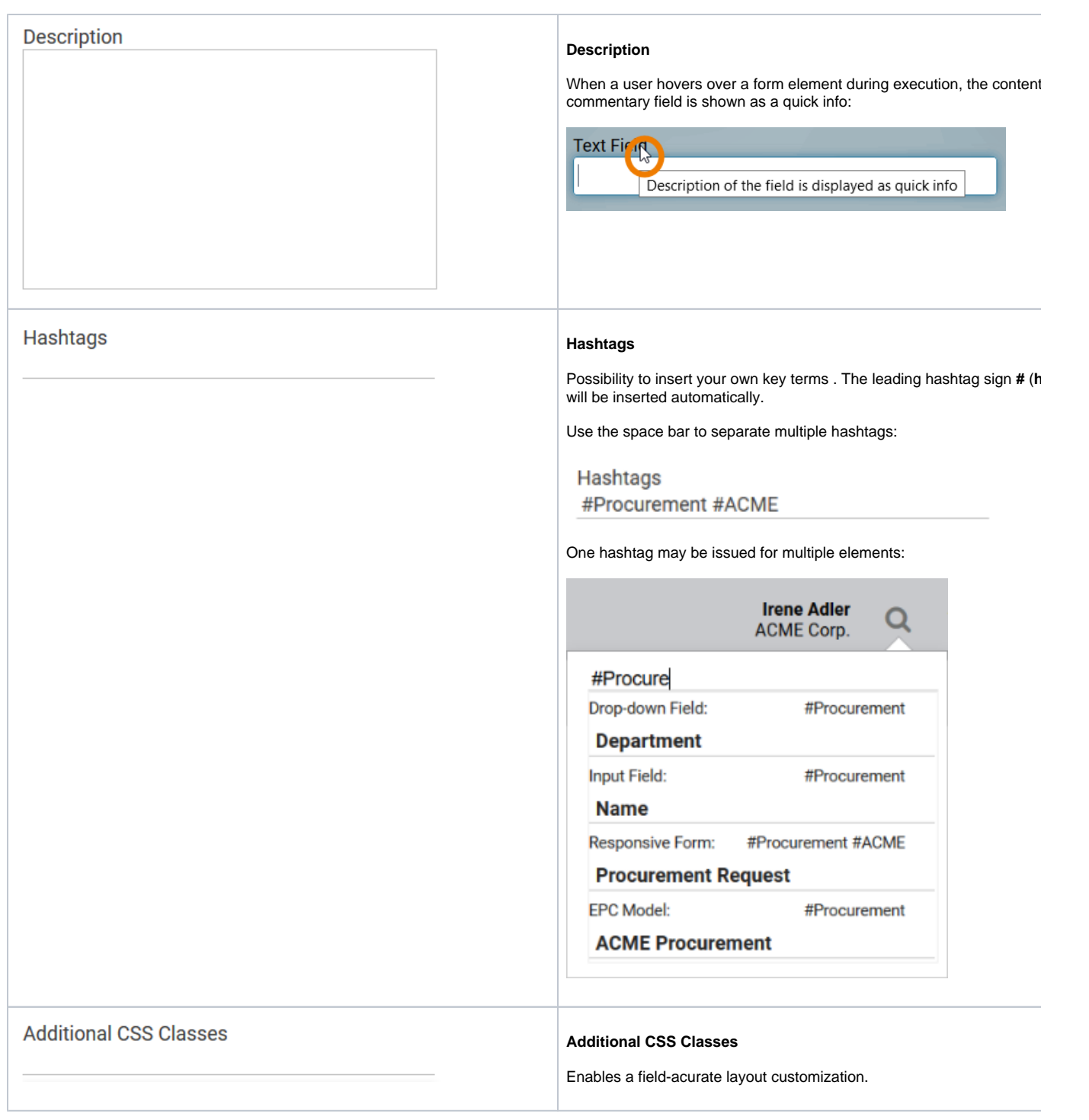

#### **Possible Values**

#### **Possible Values**

Enter the list of possible options here. Each value is set in its own line:

**Possible Values** 

Headquarters Subsidiary

Listing of value pairs is also possible, separated by semicolon **<value>; <label>** :

**Possible Values** 

1;Headquarters 2;Subsidiary

When entering value pairs, it is always the first value (**<value>**) which will saved as key in the data container. The second value (<label>) can be as notification to the user. Value pairs may also contain numbers, so that user can choose a text option, but in the background a calculation is car out.

It is not possible to assign the same value to different labels. Δ

If in the field **Possible Values** a pair of values with same content O) was entered, for example 2;2 or yes;yes then one of these values will be deleted from the field display during saving. This value be saved to the database as both value and label.

For more information please see page Possible Values: Value [Label](https://doc.scheer-pas.com/display/BPAASEN/Possible+Values%3A+Value+and+Label).

Align horizontally

#### **Align horizontally**

Use this option to display the options next to each other:

**Select Color**  $\bullet$  yellow  $\circlearrowright$  orange  $\circlearrowright$  red  $\circlearrowright$  blue  $\circlearrowright$  purple  $\circlearrowright$  green

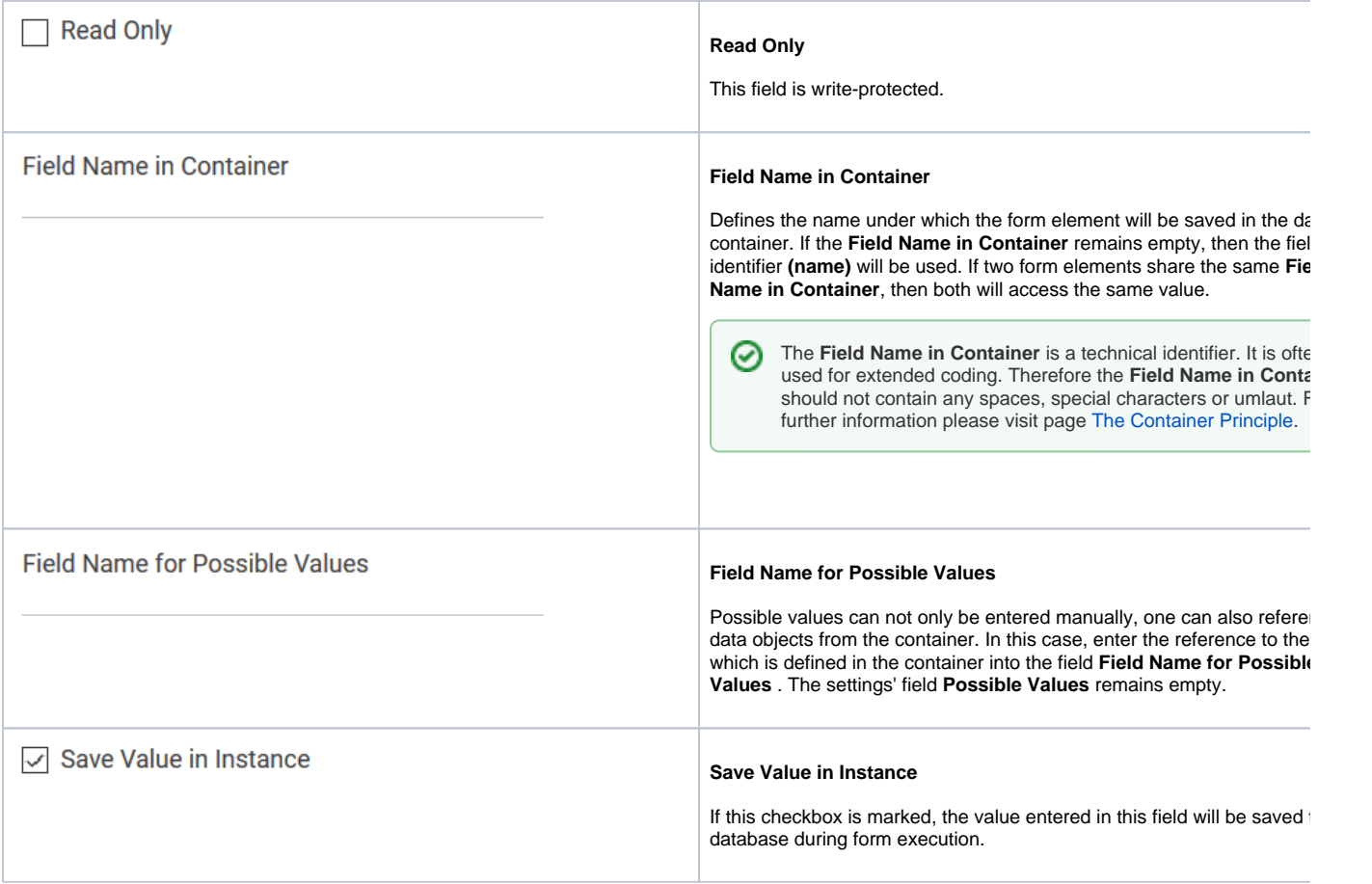